#### **Safir Web Portal WP Teması - Kurulum ve Kullanım Kılavuzu**

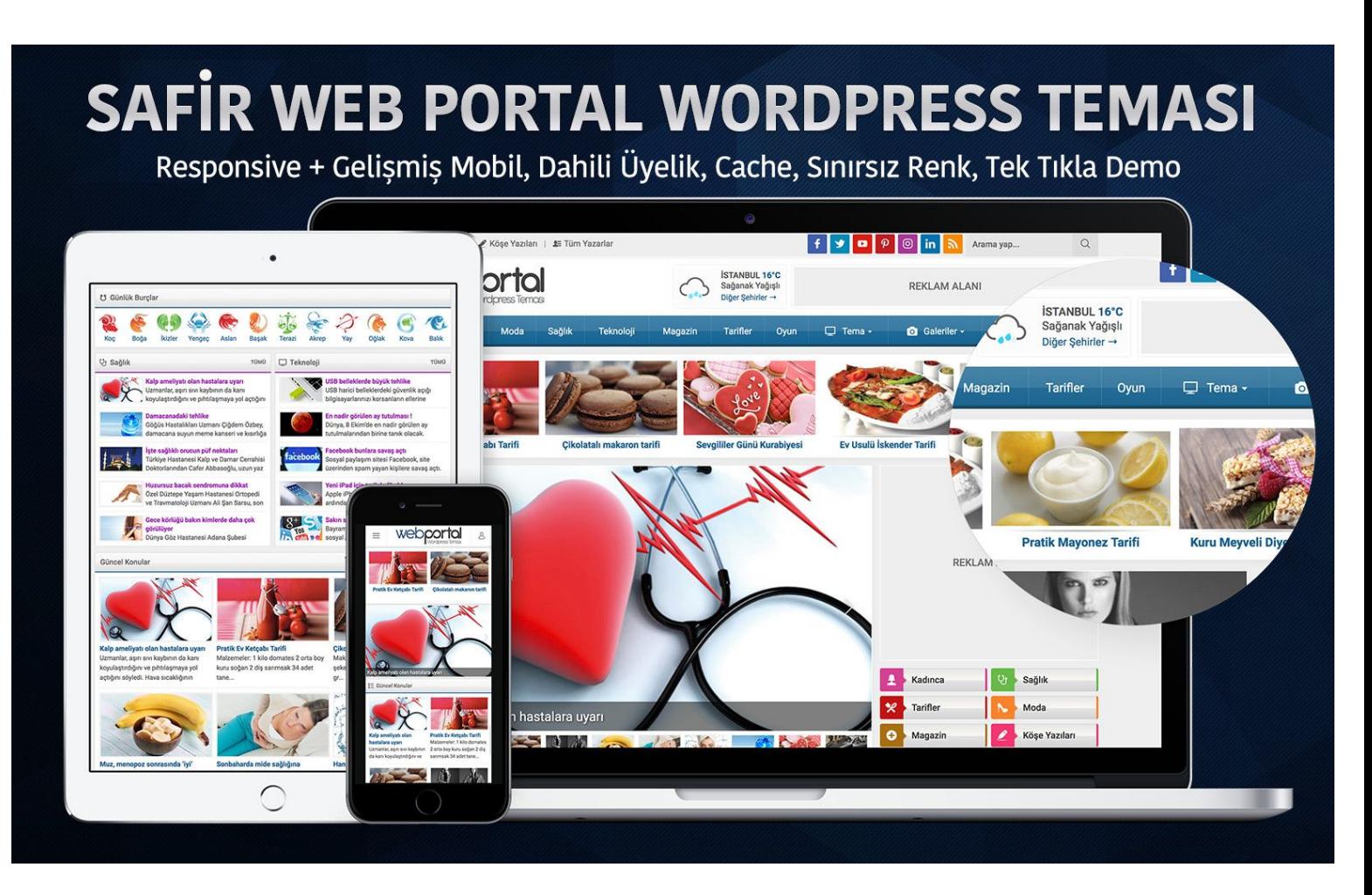

Öncelikle bizi tercih ettiğiniz için teşekkür ederiz. Bu kılavuzda Safir Web Portal Wordpress temasını kullanırken karşılaşabileceğiniz muhtemel durumlara açıklık getirilmeye çalışılmıştır. Aşağıdaki adımları takip ederek, temanızı demodaki hale getirebileceksiniz.

## **1. Adım: Tema Kurulumu**

Safir Web Portal Wordpress Temanızı normal bir Wordpress temasını kurar gibi kurabilirsiniz. Kurulumda özel olarak ekstra bir ayar yoktur. Fakat temayı kurabilmek için sunucunuzda PHP versiyonu en az 5.4 olmalı ve ioncube son versiyon yüklü olmalıdır. Eğer bu şekilde değilse sunucunuzla iletişime geçip, bu ayarları kolayca yaptırabilirsiniz.

- SEO uyumlu hatasız kodlama
- Sınırsız RENK Seçeneği!
- **C** Temaya Özel Bileşenler
- HTML & CSS Valid
- Dahili Cache Sistemi
- Gelişmiş Üyelik Sistemi
- Dahili Lazy Load Desteği  $\bigoplus$
- Gelişmiş Yazarlık Sistemi
- Hava Durumu, Döviz, Burçlar
- Modern Mobil Tema Entegresi
- Tek Tıkla Demo İçerik Kurulumu
- Google Page Speeed Optimizesi
- Sürükle & Bırak Şeklinde Tasarım

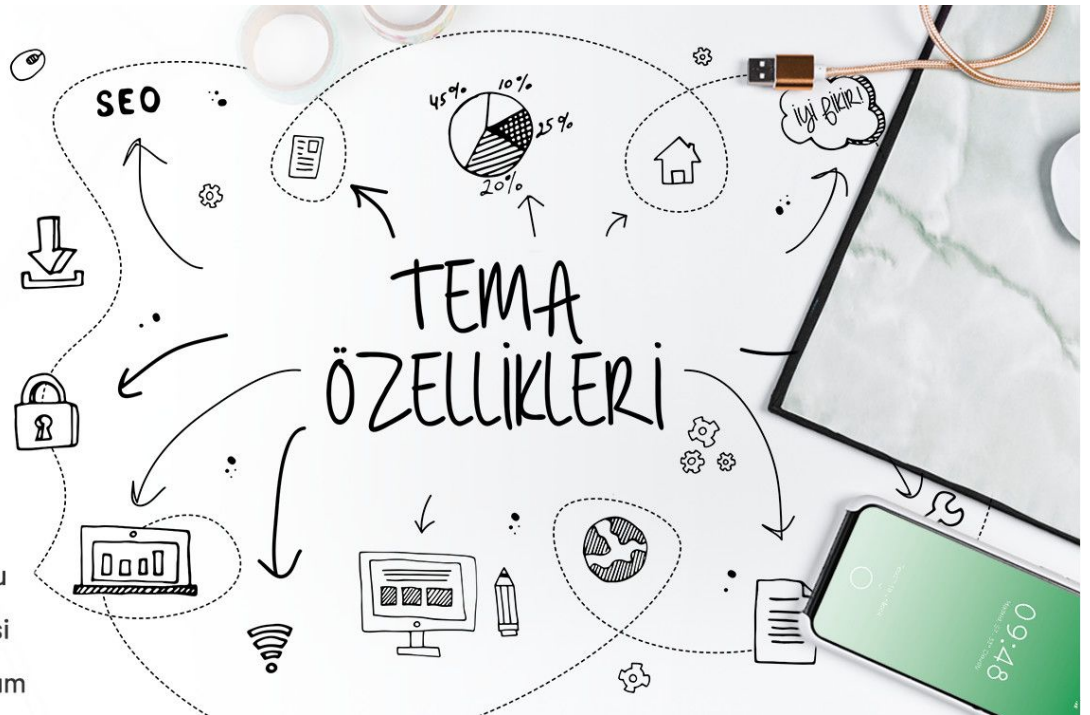

# **Otomatik Demo İçerik Kurulumu**

Eğer yeni bir wordpress kurulumu yapmış ve sitenizi birebir demodaki hale getirmek istiyorsanız temada dahili olarak gelen "Tek Tıkla Demo Kurulumu" özelliğinden faydalanabilirsiniz.

#### **DİKKAT: Bu işlem sonrası tüm yazı, sayfa ve ayarlarınız silinecektir.**

Bu işlemi yapabilmek için admin panelde bulunan **Görünüm->Safir Demo İçerik** menüsüne tıklayın. Karşınıza gelen açıklamaları okuyarak butona tıklayın. Sunucunuzun hızına bağlı olarak bu işlem birkaç dakika içinde bitecektir. İşlem sırasında sayfayı kapatmayınız.

## **2. Adım: Menülerin Ayarlanması**

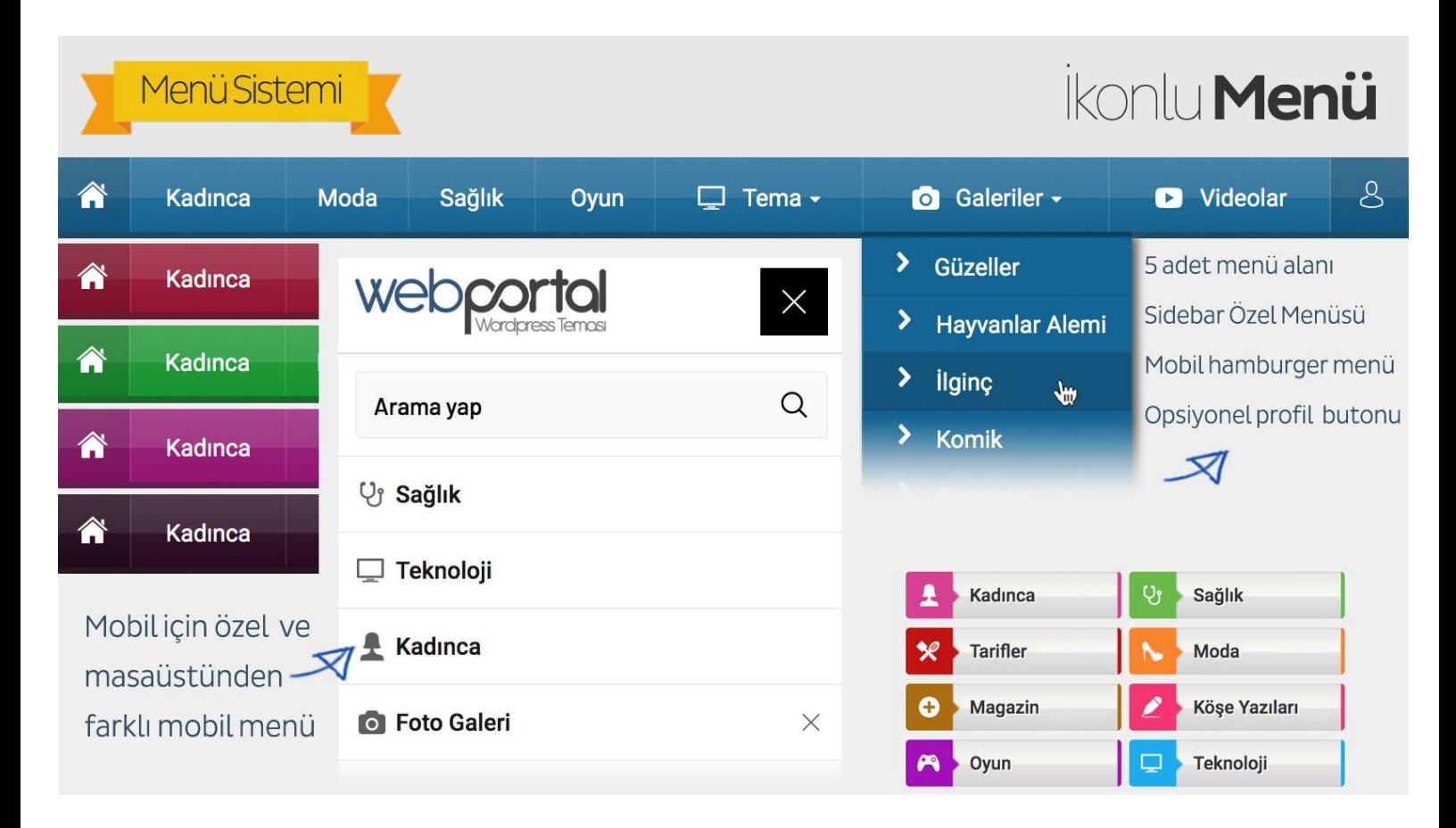

Temanız 5 adet menü desteğine sahiptir. Bunlar; üst menü, ana menü, footer menü 1 ve footer menü 2 olarak sıralanır. Ayrıca mobil için de bir menü alanı bulunmaktadır. Eğer isterseniz masaüstünde ayrı mobilde ayrı anamenü gösterebilirsiniz. Ek olarak sidebarda göstermek üzere **Sidebar Özel Menü** bileşenine atayabilmek için ekstra menüler de tanımlayabilirsiniz.

Bu menüleri düzenlemek için Wordpress admin panelinde Görünüm menüsü altında bulunan Menüler seçeneğini seçin. İlk kurulumda bu menüler sizin için otomatik olarak oluşturulacaktır. Sizin yapmanız gereken her bir menüde görmek istediğiniz elemanları eklemek olacak.

#### **Açılır/İkonlu Menü Nasıl Oluşturulur?**

Temanızın ana menüsü açılır menü desteklidir. Ayrıca üst menü, anamenü, mobil menü ve footer 1 menüsü ikon desteklidir. Bu menülere ikonlu elemanların nasıl ekleneceğini öğrenmek için bir başka temamız olan Doruk temasına ait aşağıdaki videoyu izleyebilirsiniz. İşlemler Safir Web Portal teması ile birebir aynıdır.

Menü ve bileşen başlıklarında aşağıdaki listede isimleri yazılı olan ikonları kullanabilirsiniz:

- arti ● foto ● video ● moda ● kalem ● yildiz ● mercek ● dunya ● kadin ● yemek ● astroloji otomobil ● iletisim ● klasor ● nota
	- liste ● kalp ● saglik ● ev ● ekonomi ● dekorasyon ● yorum ● ok ● egitim ● oyun ● uyelik

● ayar

**Kullanabileceğiniz renkler ise şunlardır:**

● monitor

kirmizi - yesil - mor - kahve - nar - sari - siyah - pembe - turuncu - mavi

Örneğin safir özel menü bileşeninde Kadın menü elemanının CSS sınıfına **kadin pembe** ifadesini yazdığınızda kadın ikonlu pembe bir buton oluşacaktır.

## **3. Adım: Safirpanel Ayarlarının Yapılması**

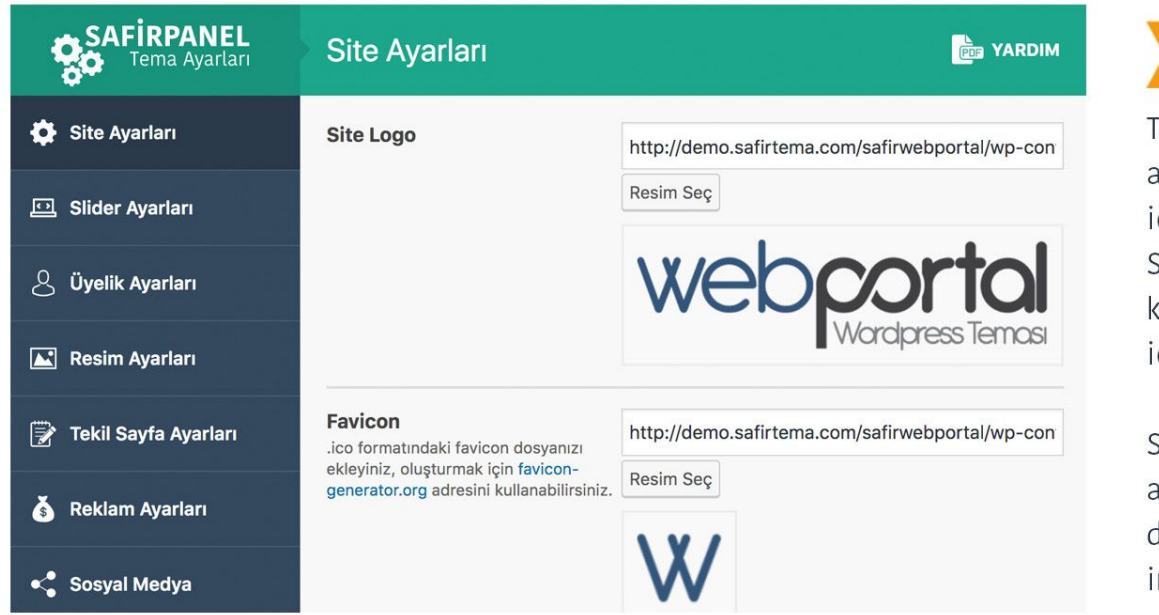

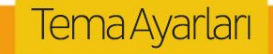

emanıza ait tüm ayarları yapabilmeniz çin oluşturulan afirpanel, ayarlarınızı olayca yapabilmeniz çin tasarlanmıştır.

iafirpaneldeki tüm ayarları admin demosundan nceleyebilirsiniz.

Safirpaneldeki ilgili açıklamalara ek olarak aşağıdaki püf noktalarını da dikkate alınız:

**Script Ayarları:** Sitenize herhangi bir kod eklemeniz gerektiğinde tema dosyalarına müdahale etmenize gerek kalmadan Safirpaneldeki Script Ayarları bölümüne ilgili kodlarınızı ekleyebilirsiniz. Google Analytics kodunuzu da buradan ekleyebilirsiniz.

**Resim Ayarları:** Sitenizde bulunan resimleri yönetebileceğiniz alandır. Burada resimler için dilerseniz öne çıkan görsel dilerseniz özel alan kullanabilirsiniz.

**Diğer Ayarlar:** Safirpanelde bulunan diğer ayarları (profil ayarları, renk tercihi vs.) kendinize göre yapınız.

### **4.Adım: Eklentilerin Kurulması**

Tema ile birlikte aşağıdaki eklentilerden istediklerinizi kullanabilirsiniz:

**All in One SEO Pack Eklentisi:** Daha gelişmiş SEO ayarları için bu veya benzer eklentileri kullanabilirisiniz. ---

**WP-Postviews Eklentisi:** Temanızda eklentisiz bir hit sayfa sistemi bulunmakla birlikte, eğer isterseniz daha gelişmiş olan bu eklentiyi kurabilirsiniz. Bu eklenti kurulu ise hit bilgileri eklentiden alınacak ve en çok okunan yazılar gibi bölümler ona göre gösterilecektir.

---

**Autoptimize Eklentisi:** Sitenizdeki html, css ve js kodlarını sıkıştırarak Google Page Speed puanınızı ve site hızınızı arttırır. Eğer tek tıkla demo içerik kurduysanız bu eklenti de otomatik olarak yüklenecektir.

---

**Cache Eklentisi:** Temanızda dahili bir cache bulunmaktadır. Yüksek hitlerde bu sistem yetersiz gelirse site hızınızı arttırmak amacıyla WP Super Cache, WP Fastest Cache veya W3 Total Cache eklentilerinden birini kullanabilirsiniz. Eğer sıfırdan kurulum yapıyorsanız, sorun olmaması açısından Cache eklentisini en son kurabilirsiniz. Varolan bir siteye kurulum yapıyorsanız ve cache eklentiniz zaten varsa, tüm ayarlar bittiğinde mevcut önbelleği temizlemenizde fayda olacaktır.

---

Varolan bir sitede temayı kullanacak iseniz, artık ihtiyacınız olmayan eklentileri pasif etmenizin site hızına olumlu etkisi olacaktır.

## **5. Adım: Bileşenlerin Ayarlanması**

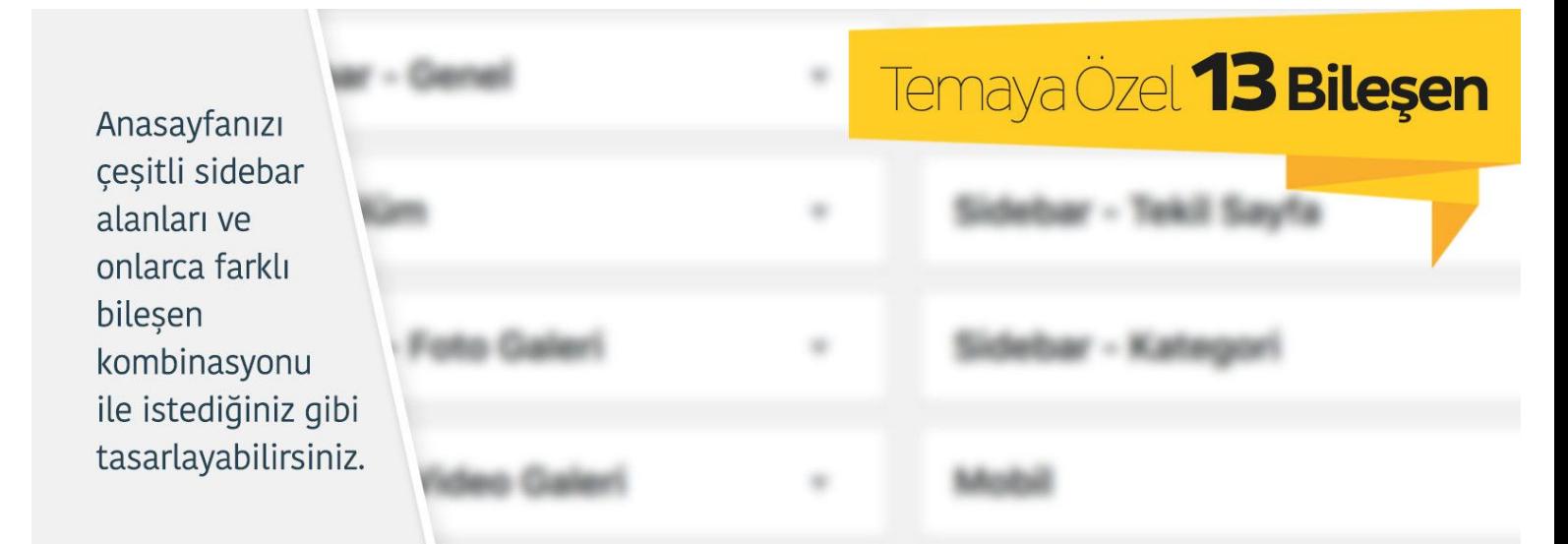

Mobil anasayfasını masaüstünden farklı tasarlayabilme || Farklı sidebar alanlarında farklı bileşenleri kullanabilme Konu bilesenlerinde, kategori,, tarih, hit, popülerlik gibi gelişmiş filtreler ile 10larca farklı bileşen kombinasyonu!

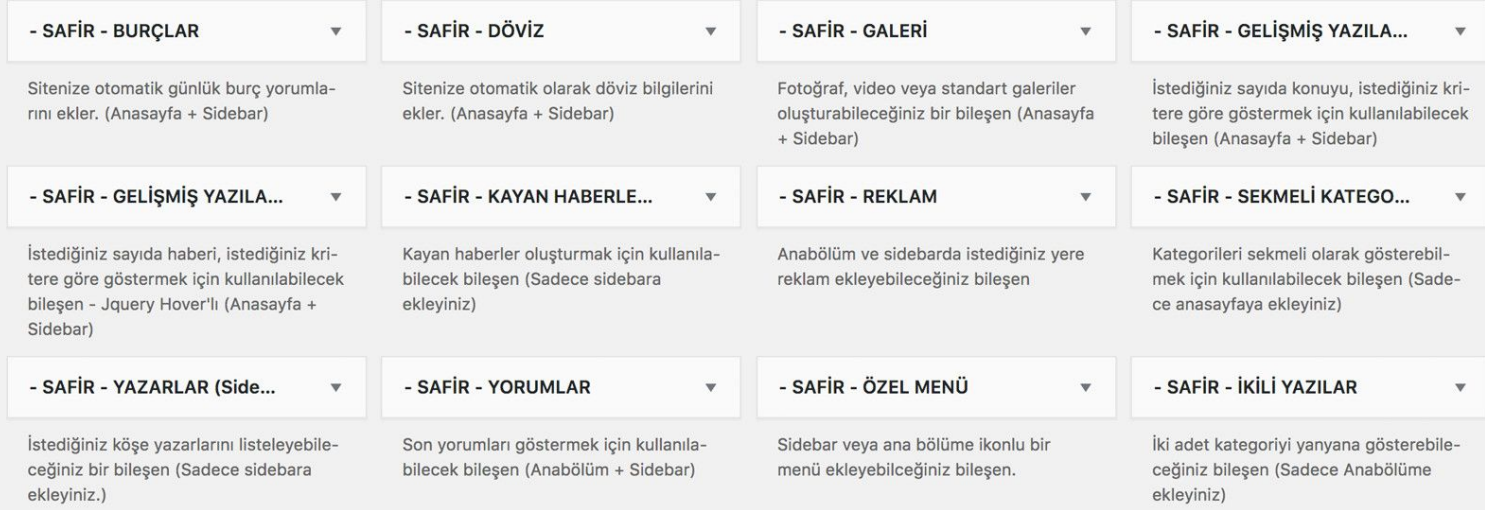

Temanız bileşen destekli olup, anasayfayı istediğiniz gibi oluşturabilir, farklı sayfa türlerinde farklı sidebarlar kullanabilirsiniz. Alt sayfalardaki sidebar alanlarını boş bırakırsanız, Sidebar-Genel'e eklemiş olduğunuz bileşenler gösterilecektir. Örneğin Sidebar – Tekil Sayfa'nın içi boş ise tekil sayfalarda Sidebar-Genel sidebarı gösterilecektir. Anasayfa (Mobil) sidebar alanına mobil sayfanızda çıkacak bileşenleri ekleyebilirsiniz. Bu sayede çok karmaşık olmayan daha sade bir mobil site oluşturabilirsiniz. Eğer bu sidebarın içini boş bırakırsanız mobilde de masaüstü anasayfası gösterilecektir.

## **Ek Açıklama: Wordpress ile Foto Galeri Oluşturma**

Herhangi yazı veya sayfaya fotoğraf galerisi ekleyebilirsiniz. Bunun için aşağıdaki bir başka temamız olan Safirblog temasına ait şu videoyu izleyebilirsiniz:

<https://www.youtube.com/watch?v=KEwlKq1YA9c>

Safir Web Portal temasındaki galeri sistemi, Lightbox galeri sistemi dışındaBlog temamız ile aynıdır. Lightbox özelliğini eklenti ile yapabilirsiniz.

### **Sıkça Sorulan Sorular ve Olası Sorunlara Çözümler:**

#### **1) Sitemin hızı ve SEO puanı neden düşük?**

Site hız ve SEO puanınız olması gerekenden düşükse, kullandığınız eklentiler skorları negatif etkiliyor olabilir. Lüzumsuz olan bütün eklentileri pasif hale getirin.

#### **2) Temayı etkinleştirirken beyaz sayfa/hata verdi?**

Temayı kullanabilmeniz için sunucunuzda Ioncube bileşeninin son versiyonu yüklü olmalıdır ve PHP versiyonu en az 5.4 olmalıdır. Eğer bu şekilde değilse sunucu firmanızdan yüklemelerini isteyebilirsiniz. Temayı etkinleştirmeden önce "Canlı Önizleme" seçeneğini kullanarak sorun olup olmayacağını önceden görebilirsiniz.

### **Teknik Destek ve Yasal Uyarı**

Not: Bu dökümanda bahsedilmeyen konular için öncelikle Safirpanel'deki ayarları kontrol ediniz. Yine de tema ile ilgili halledemediğiniz bir sorun olursa müşteri panelinizdeki teknik destek kısmından bize ulaşabilirsiniz.

Safir Web Portal Wordpress Teması Niğde 3. Noterliği'ne onaylatılmış ve faturalı olarak satışı yapılan bir temadır. Herhangi bir illegal kullanım/paylaşım olması durumunda buna sebep olan kişi veya kişiler hakkında yasal işlem başlatılacaktır.

Safirtema'yı tercih ettiğiniz için teşekür ederiz. Yeni temalarda buluşmak dileğiyle...

Nisan 2019